# KEYKatcher Pro Software – USB Version

Thank you for purchasing KEYKatcher Pro!

Notice: Installation of this software indicates consent to the User Agreement found in the original package.

## Getting Started

The Quick Start Guide that came with the USB drive shows how to install and start the software. These directions pick-up where the Quick Start Guide stops. The software should be installed and running. This is what you should see: (If this window is not open, please refer back to the Quick Start Guide)

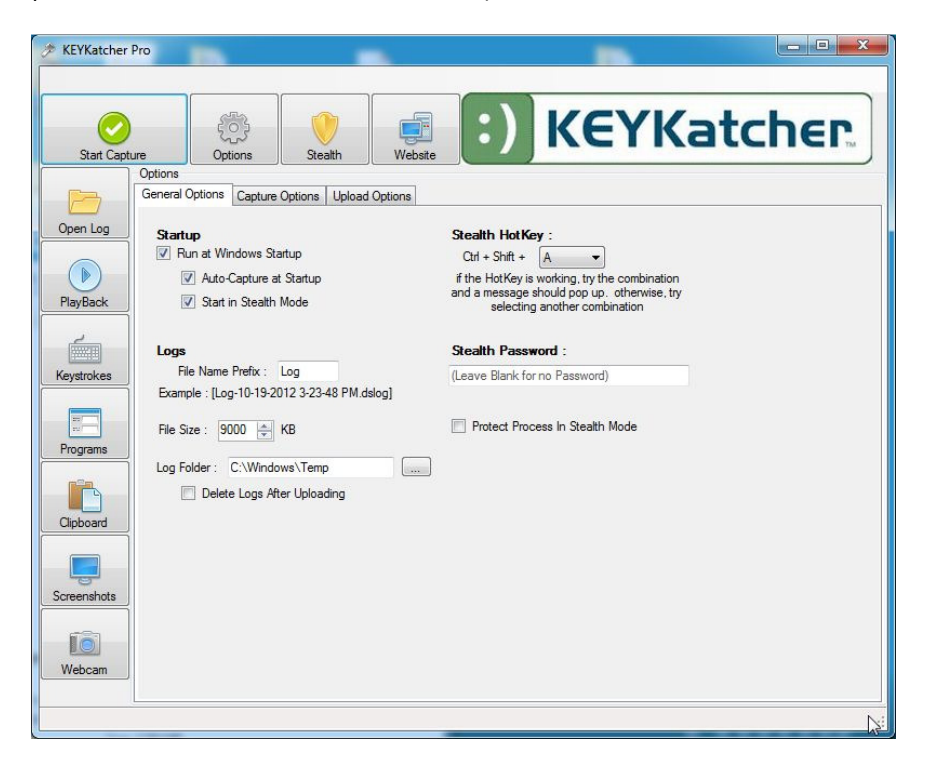

At the top are the main control options:

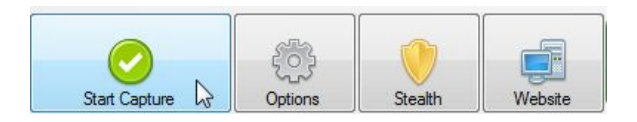

As you might expect, you click the Start Capture button to begin monitoring the computer. Before you start it, let's set some of the basic options:

Click the "Options" button and you will see this:

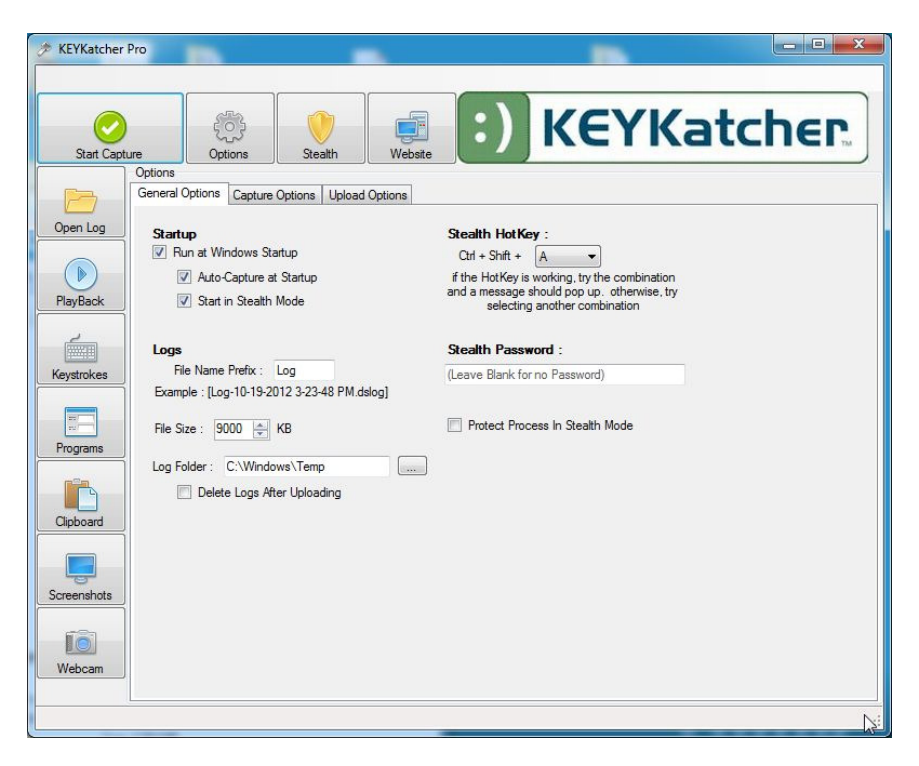

## General Options Tab

#### Startup

Run at Windows Startup: Selecting this box will cause the software to automatically start anytime that Windows is started. Most people want this selected.

Auto-Capture at Startup: Selecting this box will cause the software to begin recording as soon as the software is started. Most people want this selected.

Start in Stealth Mode: Selecting this box will cause the software to immediately go into stealth mode. Most people want this selected.

#### Logs

File Name Prefix: This can be set to whatever name you want the saved file logs to start with. Default is Log. After this prefix, the filename will include the Date, Time and the suffix .dslog. i.e.: "log-10-19-2012 3-23-48PM.dslog"

File Size: The computer will generate a new file log every time the current log reaches this size. Most people like a fairly large file size, such as 9000KB. If you have an old or slow computer, select a smaller file size. Log files will fill up much faster if you have Screen Capture and/or Webcam Capture enabled (We'll select these options next)

Log Folder: Select the directory you want to save the log files to. C:\Windows\Temp is a good option for most people. Remember this, because you will need to navigate here to view the recorded data later!

Delete Files After Uploading: This will only take effect if you choose to have the files sent to an email address or to an FTP server. When selected, the old log file is deleted after it reaches the File Size that you selected and the file has been sent.

Stealth Hot Key: This sets the key combination you want to use to bring the program out of stealth mode. If you forget this combination, you won't be able to access the program! Ctrl+Shift+A is a good option. Select "A" from the drop-down box, then press the Ctrl key, the Shift key and the "A" key all at the same time. You should see a pop-up box telling you the combination works. If you don't see the pop-up box, select another option and try again.

Stealth Password: Setting a password here will prevent someone else from accessing the program if they happen to hit the right key combination. Warning: If you set this and forget the password, you won't be able to access the program either!

Protect Process in Stealth Mode: Selecting this checkbox will prevent someone from closing the KKP service from Windows Task Manager. If the computer users know you have the software installed, setting a password and selecting this box will prevent them from disabling the software.

Click the "Capture Options" Tab and you will see:

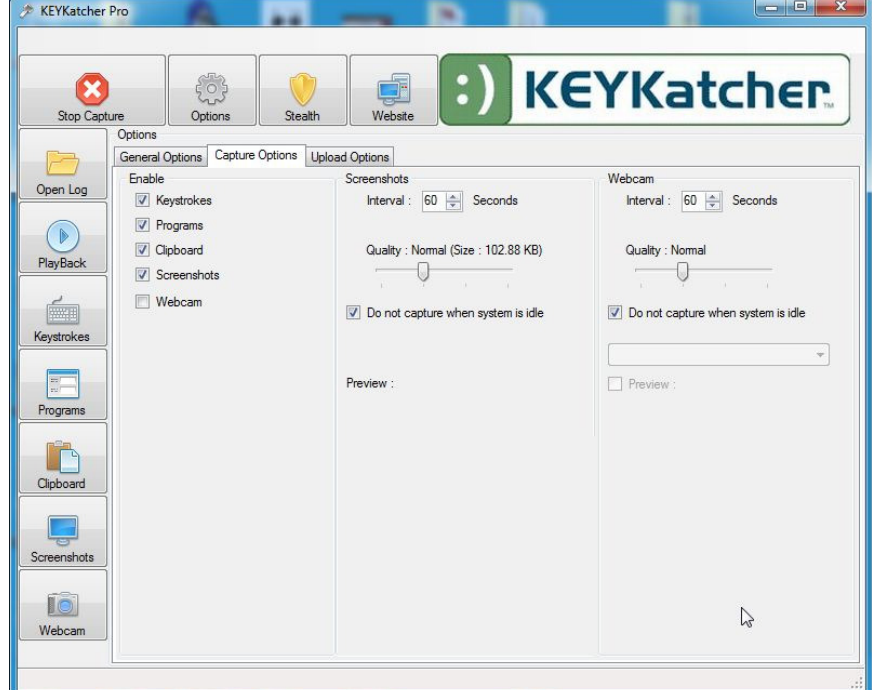

## Enable:

Keystrokes – Capture everything that is typed on the keyboard Programs – Record the names of every program that is run on the computer Clipboard – Record everything that is "copied" to Windows Clipboard Screenshots – Capture periodic "pictures" of the Windows desktop Webcam – Capture periodic "pictures" of whatever the webcam is viewing (if you have a webcam)

### Screenshots:

Interval – Set how often a screenshot is captured. This can add-up quickly. Set to 600 seconds to start.

Quality – Set how much detail to capture in each screen shot. Set to low-quality to start.

Do not capture when system is idle – this prevents capturing hundreds of images of the same thing when the computer is idle! You almost certainly want this selected.

Webcam – Same basic settings as Screenshots.

Click the Upload Options tab and you will see:

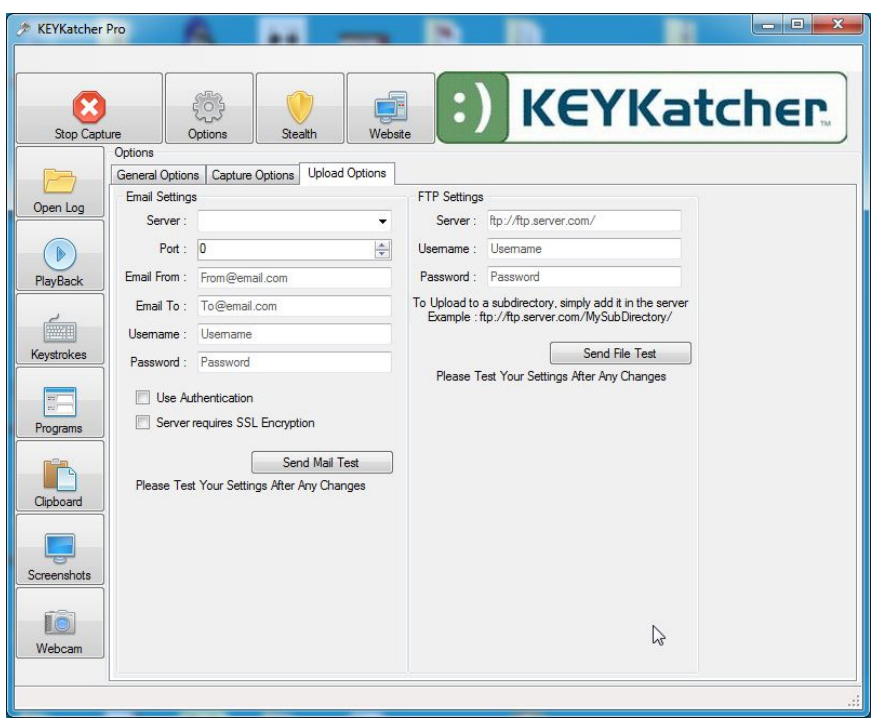

This is a somewhat "advanced" setting for people who want to send a copy of the log to an email address or upload it to a FTP server. In order to use it, you need to know how to set up an email or FTP account. If you know how to do these things, it is pretty self-explanatory. If you don't, it is beyond the scope of this manual to explain all of the possible variations.

Now that you have the basic settings set, it is time to run the program and record some computer activity.

Click the Start Capture Button:

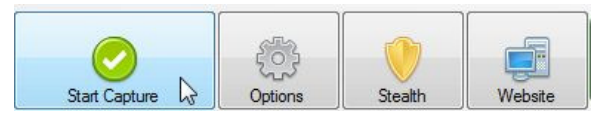

If you have also set up and tested a Stealth Hot Key (See above) you can also click the Stealth Button:

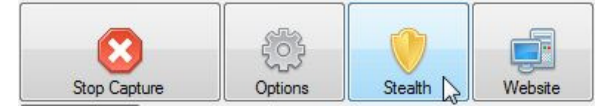

The program will disappear! Go ahead and use the computer for 30 minutes or so in order to have something to see when we look at the log file.

Press the Stealth Hot Key combination (Ctrl+Shift+A if you followed our advice) and the program will reappear:

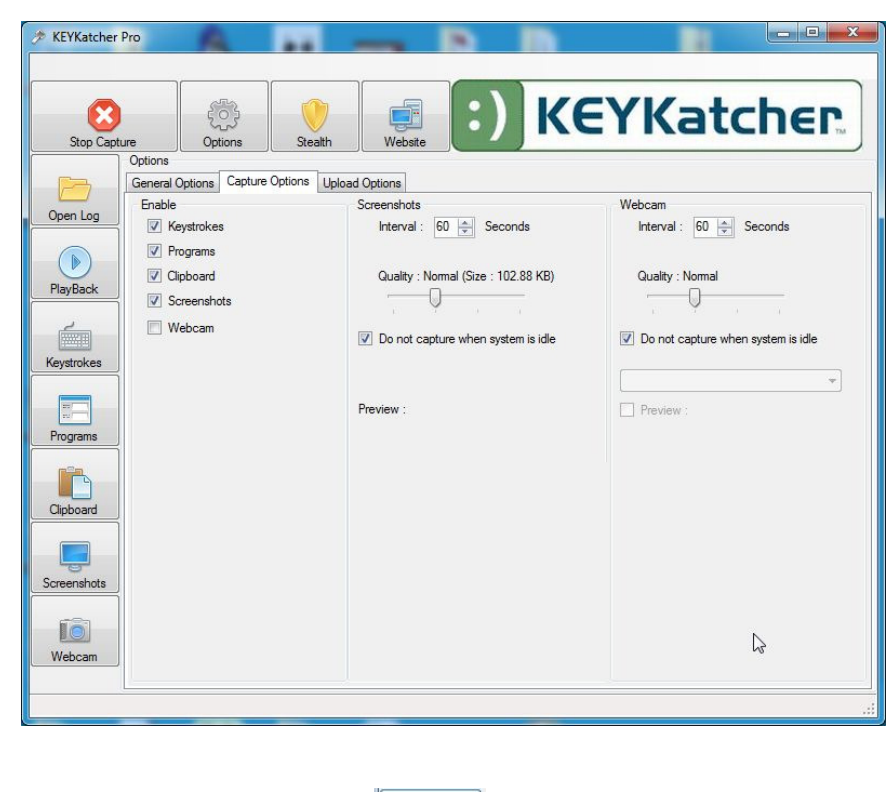

Click the Open Log button:

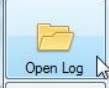

Navigate to the folder you chose to save the log files to (C:\Windows\Temp is the default) and select the logfile:

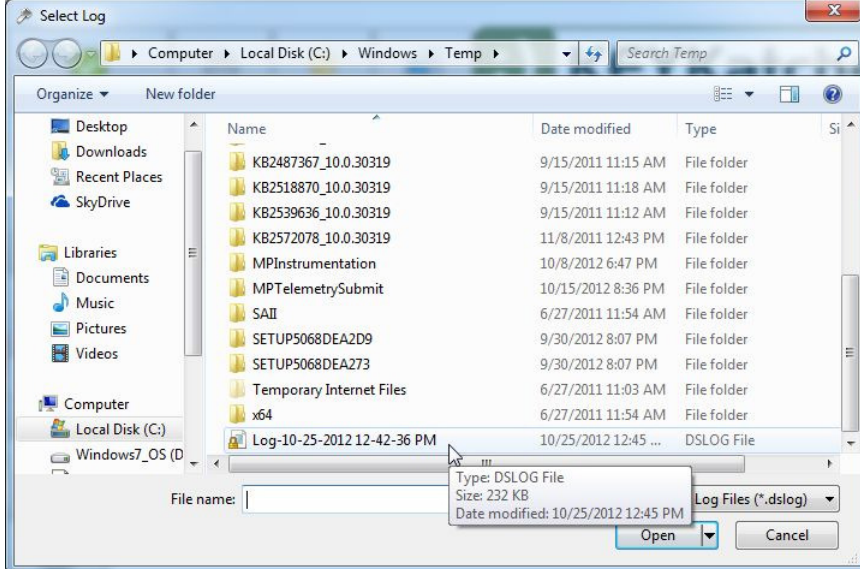

Now click the Keystrokes button to view everything that has been typed on the keyboard:

(Your screens will look different than our example screens because you will be seeing what was recorded on your own computer)

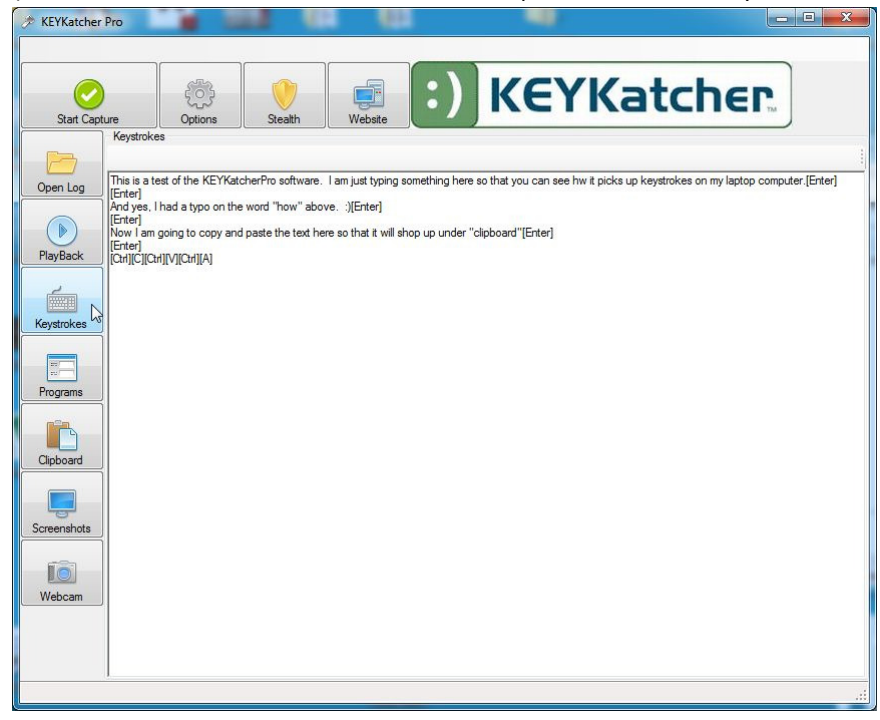

Click the Programs button to see all the programs that have been running since you started recording:

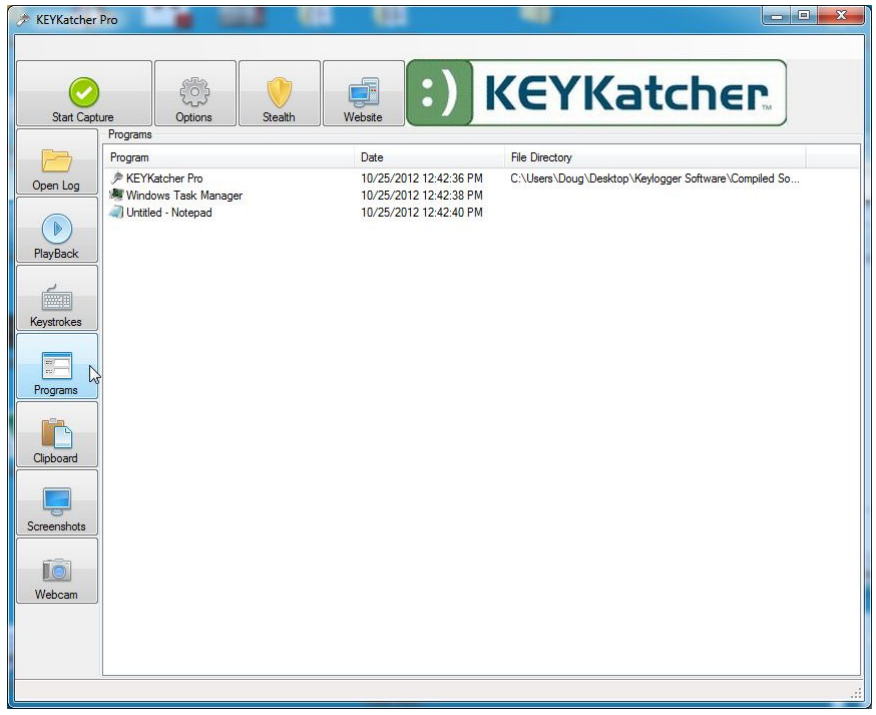

Click the Clipboard button to see anything that has been copied to the Windows Clipboard:

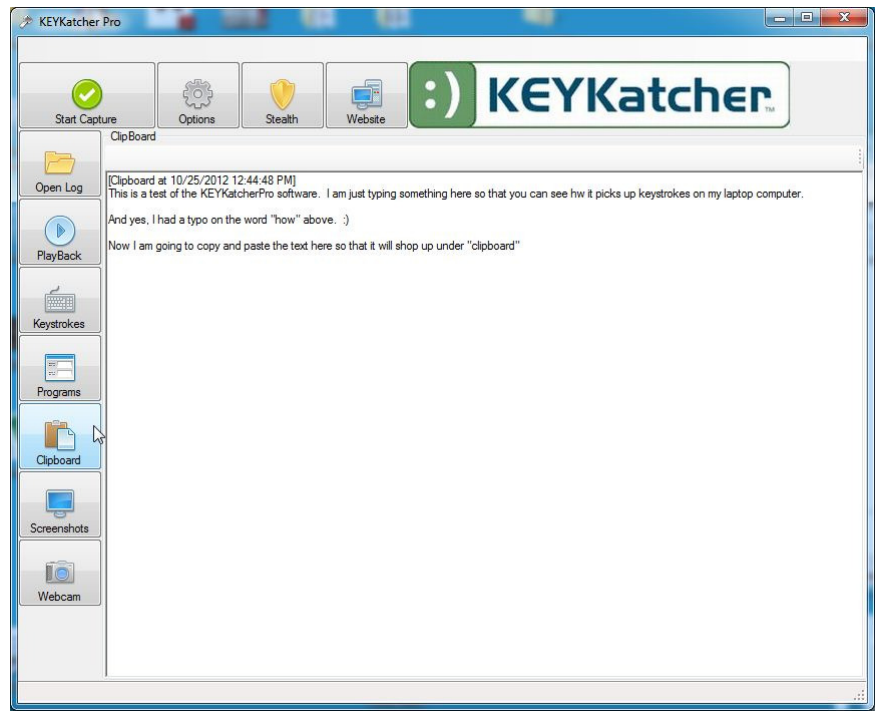

Click the Screenshots button and then select from any saved screenshot images:

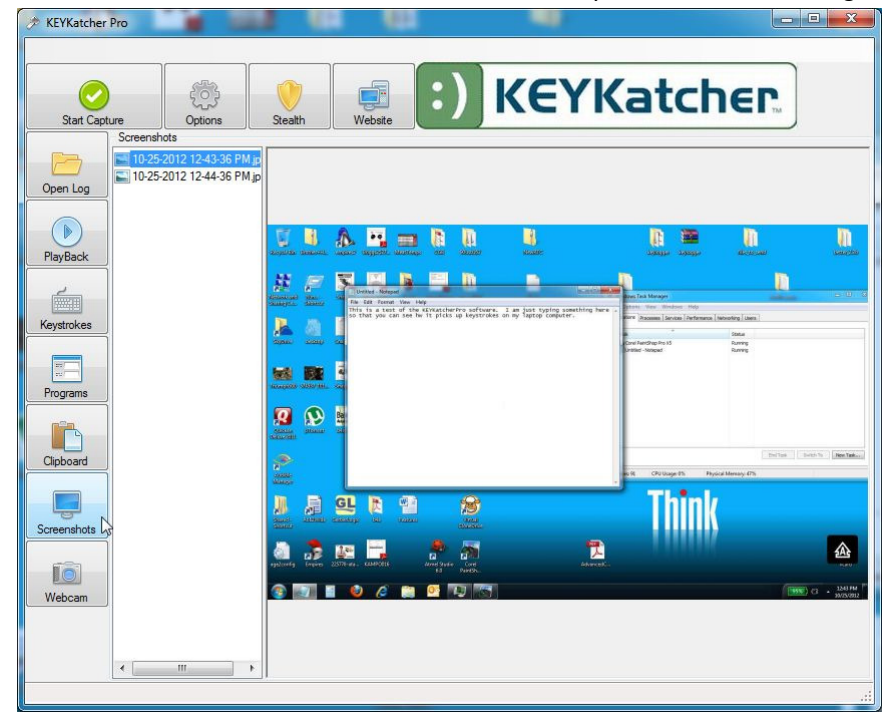

If you have a webcam and have used it while recording, you can select the recorded images in the same way. (not shown)

Thank you for purchasing KEYKatcher Pro Software. If you experience problems or have questions, please email: KKP@KeyKatcher.com</u> for prompt assistance.